# QGIS Note Technique n°3

Connexion au service WMS du Géoportail de la Wallonie

Philippe LEJEUNE Daphné HANDEREK

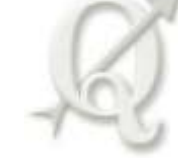

Mars 2016

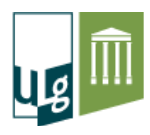

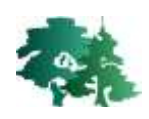

## **1. Généralités**

- Un Wep Map Service ou WMS est un protocole de communication standard qui permet d'obtenir des cartes de données géoréférencées à partir de différents serveurs de données. Cela permet de mettre en place un réseau de serveurs cartographiques à partir desquels des clients peuvent construire des cartes.
- Le géoportail de la Wallonie donne accès à plusieurs services WMS intéressants : les orthophotos 2009-2010, la carte géologique, les sites Natura 2000, *etc*.
- Pour afficher un service web géographique de visualisation (ou géoservice) dans QGIS, il faut suivre les étapes détaillées dans les chapitres suivants.

## **2. Accéder au géoportail et aux géoservices**

- Le géoportail est accessible via cet URL :<http://geoportail.wallonie.be/>
- La page d'accueil du site se présente comme suit :

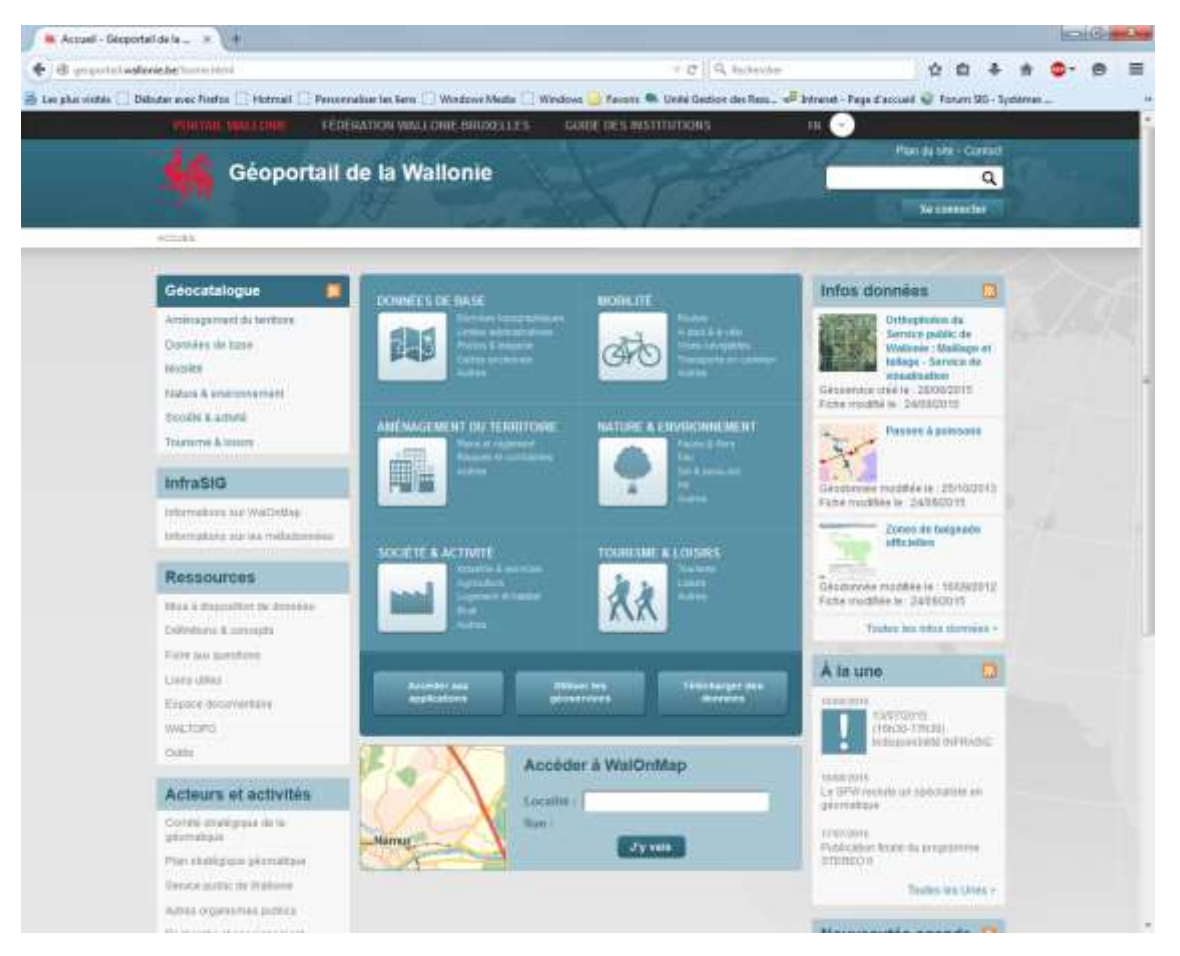

 L'ensemble des géoservices est accessible via le géocatalogue. Cliquer sur l'onglet « Geocatalogue » pour accéder aux données et services.

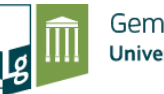

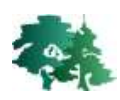

**Cliquez sur l'onglet « Géocatalogue » pour accéder à l'ensemble des données accessibles sur le site**

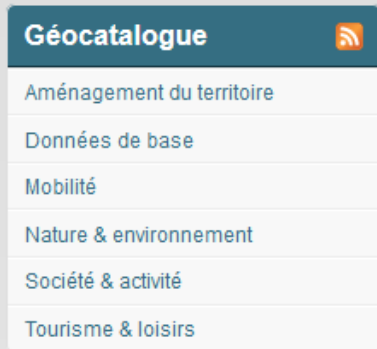

La page « Géocatalogue » se présente comme suit :

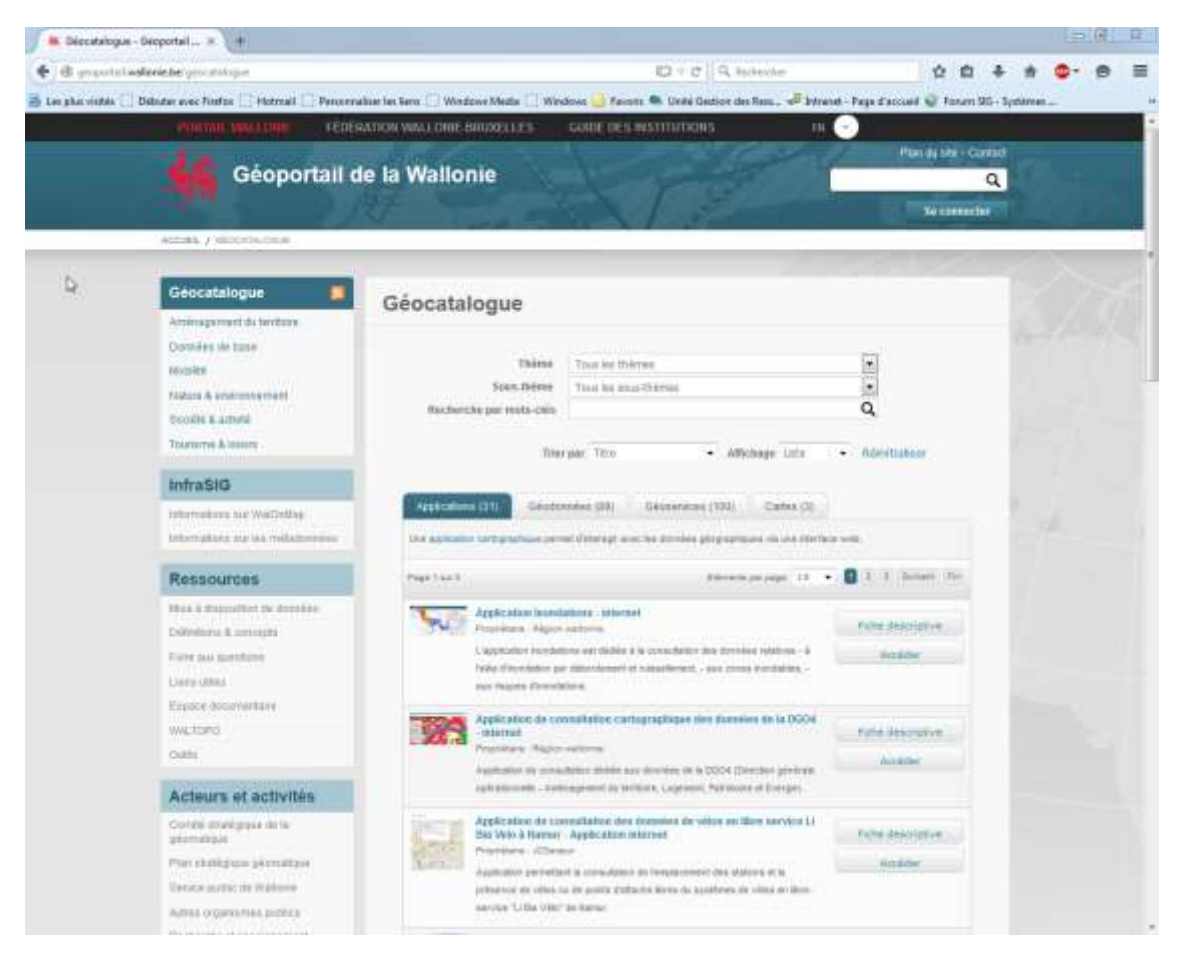

L'onglet « Géoservices » recense actuellement 100 géoservices.

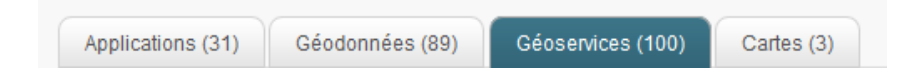

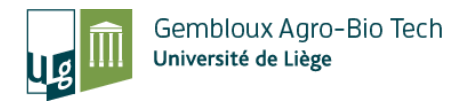

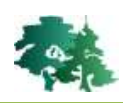

#### **3. Trouver un géoservice**

- Pour trouver un géoservice, il faut utiliser le module de recherche disponible dans le géocatalogue.
- L'exemple présenté ci-dessous, illustre la démarche permettant d'accéder à la carte géologique de wallonie.
- Dans la barre de recherche, taper « géologie » puisque que nous cherchons la carte géologique de Wallonie.

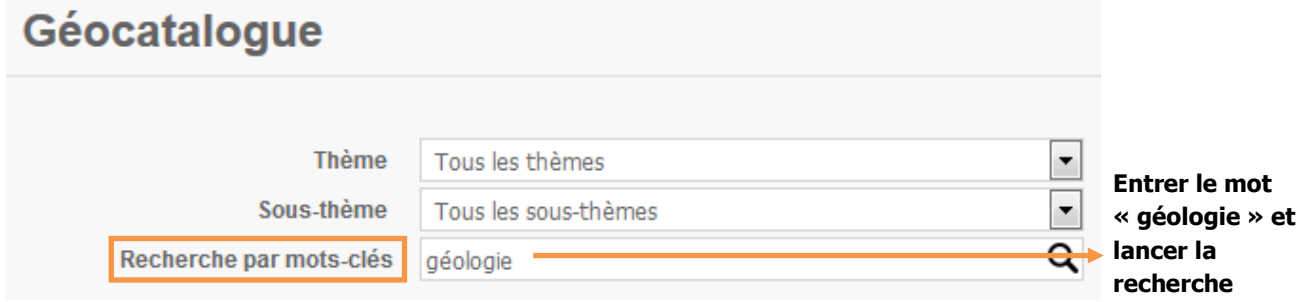

Les géoservices disponibles concernant la géologie s'affichent. Sous l'onglet « Géoservices », cliquer sur la fiche descriptive de la « carte géologique de Wallonie ».

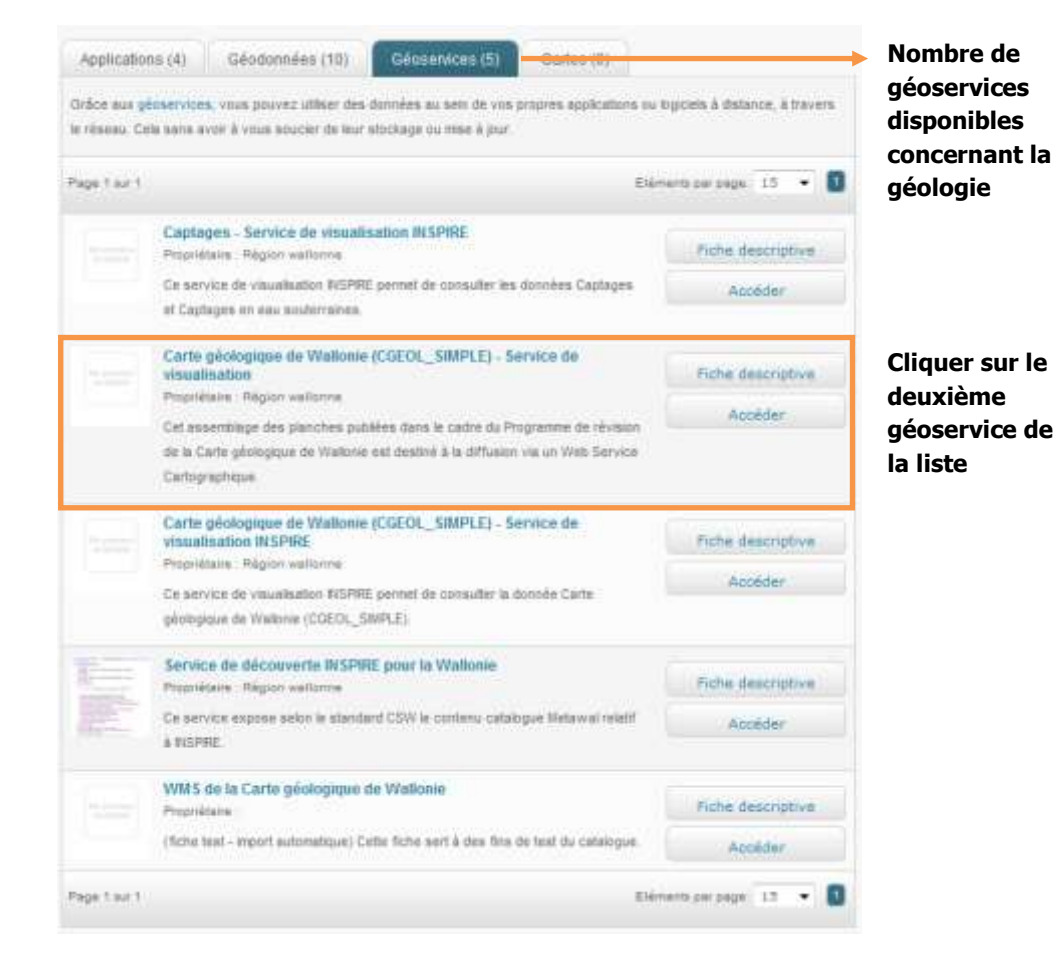

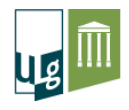

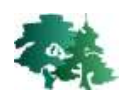

 Dans la fiche descriptive du géoservice, cliquer sur l'onglet « Accès et utilisation ». On observe que l'onglet comporte un champ « URL du géoservice ». Cliquer sur ce lien.

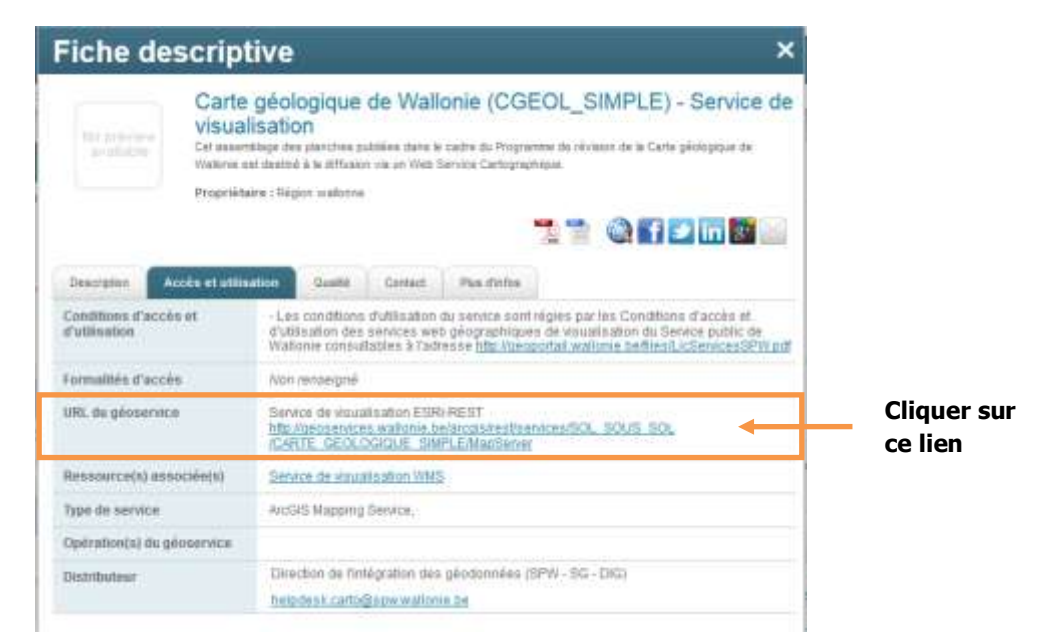

 Une nouvelle fenêtre internet est ouverte qui renvoie au répertoire géoservice infraSIG. Dans cette nouvelle page, cliquer sur « WMS » situé dans le coin supérieur gauche de la fenêtre.

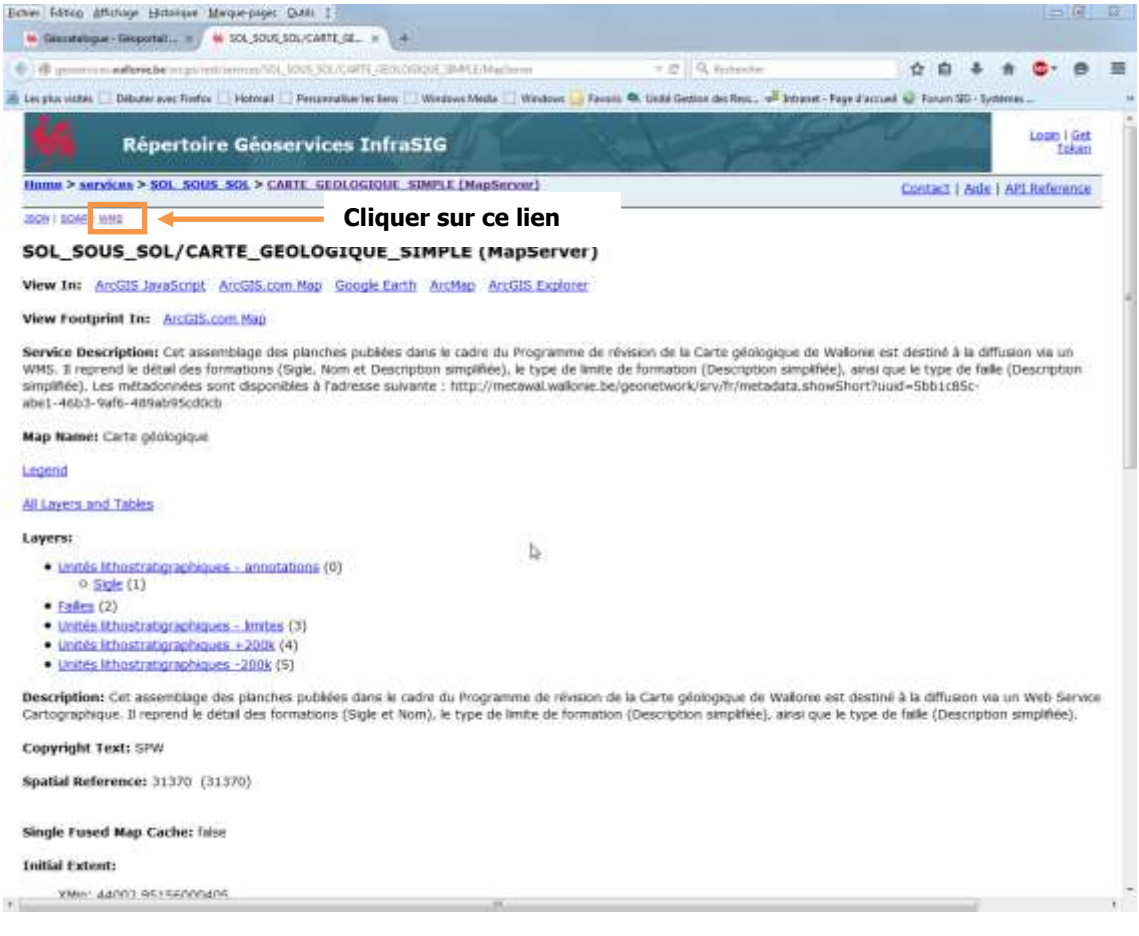

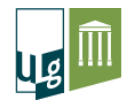

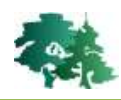

Ceci ouvre encore une nouvelle fenêtre internet. Copier l'URL de cette dernière.

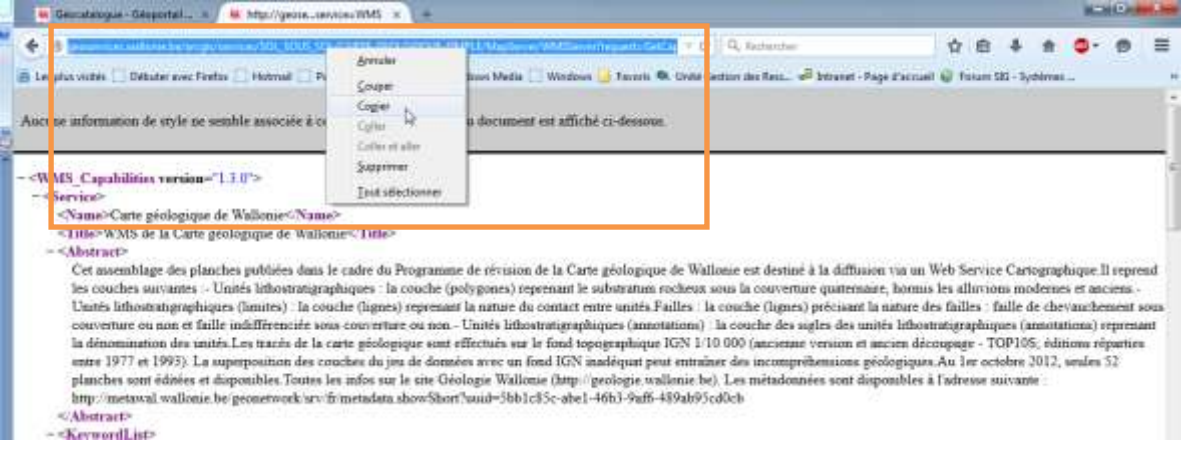

- **4. Intégrer un géoservice dans QGIS**
- Ouvrir une session QGIS et cliquer sur le bouton d'ajout d'une couche WMS .

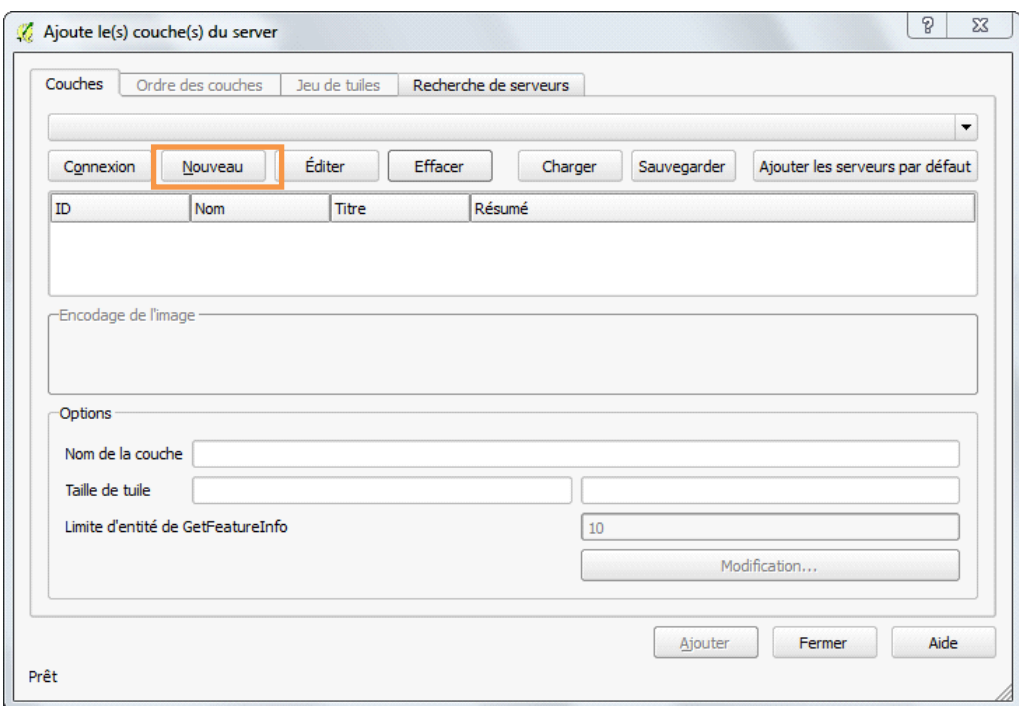

- Dans la fenêtre qui apparait cliquer sur **[Nouveau]**.
- Une autre fenêtre apparait demandant de compléter le nom de la nouvelle connexion et l'URL.

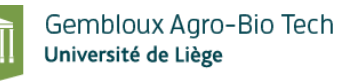

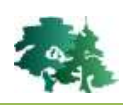

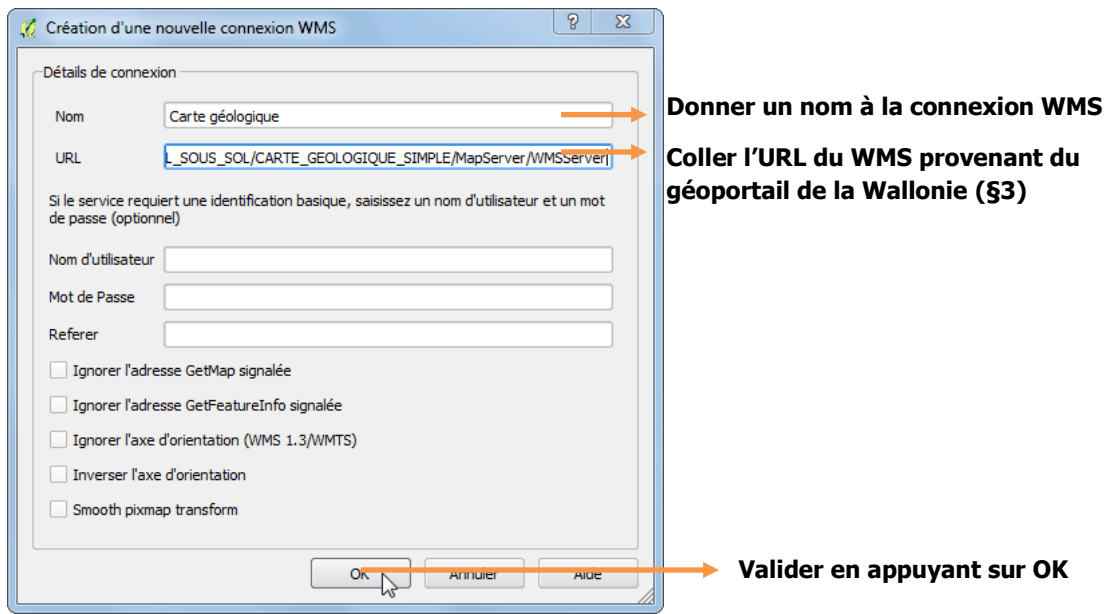

- La connexion WMS est créée. L'affichage des données dans QGIS se réalise en cliquant sur le bouton **[Connexion]**.
- Cliquer sur la couche que l'on souhaite ajouter au projet QGIS.
- Définir le système de coordonnées pour ce WMS : choisir le système « Lambert Belge 72 » avant de cliquer sur le bouton **[Ajouter].**

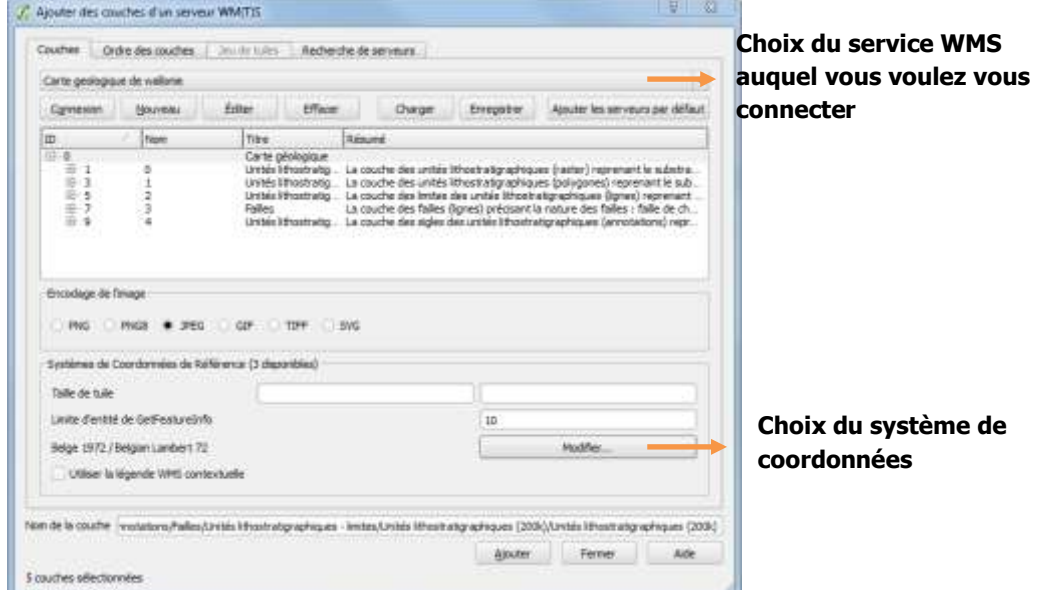

Pour visualiser le résultat appuyer sur **[Fermer]**

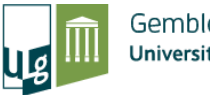

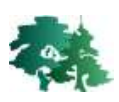

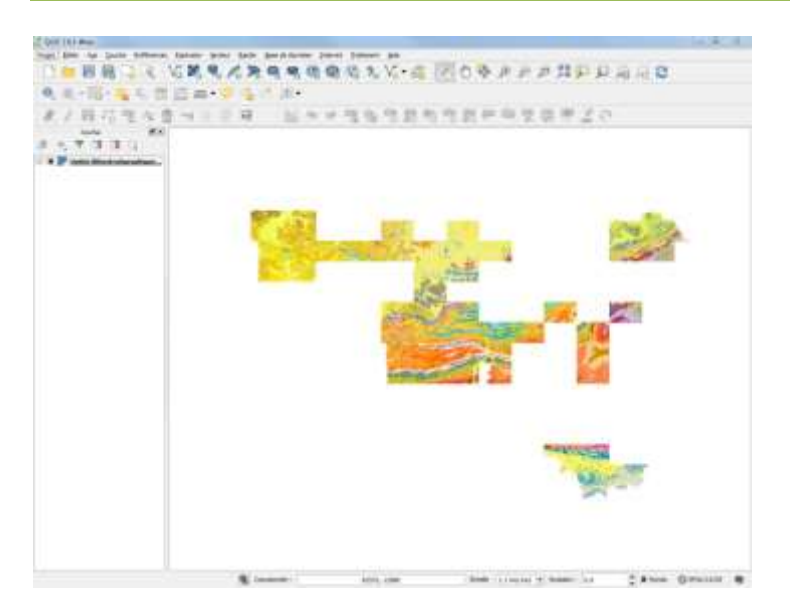

 QGIS conserve les références du géoservice en mémoire. Pour s'y connecter dans un autre projet, il suffit de cliquer sur le bouton pour retrouver l'ensemble des géoservices qui ont été définis précédemment.

## **5. Un projet QGIS avec les principaux WMS utiles en Wallonie**

 Le projet « **WMS\_Wallonie\_ver8mars2016.qgs »** a été créé pour faciliter l'accès aux principaux WMS disponibles pour le territoire wallon.

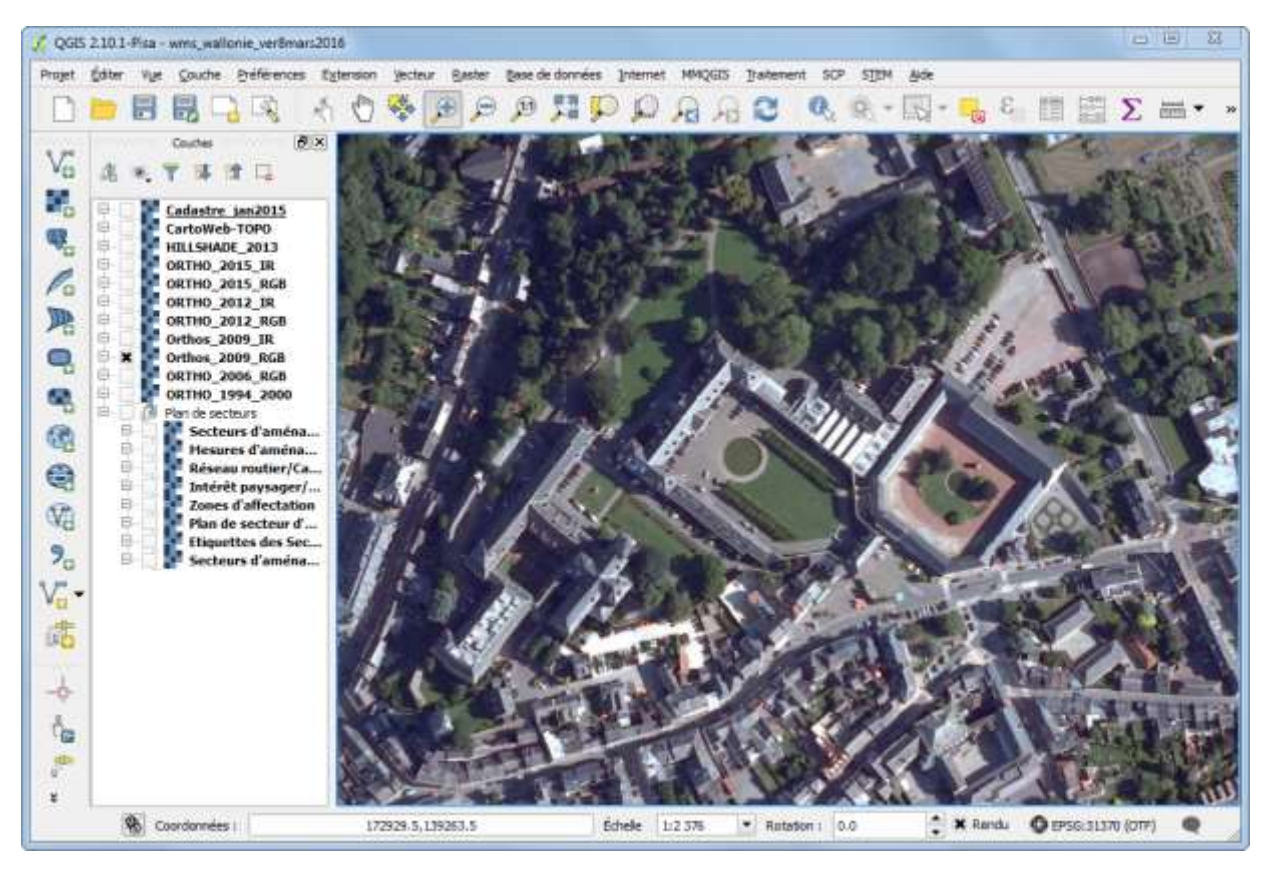

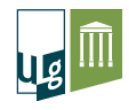

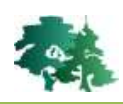

- Ce projet contient les couches WMS suivantes :
	- Cadastre\_jan2015 : parcelles cadastrales (WMS produit par le SPF Finances)
	- CatoWeb-Topo : couche topographique (WMS produit par l'IGN blege)
	- Hillshade 2013 : couche d'ombrage dérivée du vol LiDAR produit par le SPW sur le territoire wallon qui permet de visualiser le relief (produit par le SPW)
	- Couches ortho-images produites par le SPW à différentes dates en couleurs vraies (RGB) ou en fausses couleurs (IR).
	- Plans de secteurs : différentes couches décrivant les plans de secteurs en Wallonie sont également rassemblées (produites par le SPW).
- Toutes ces couches WMS sont documentées dans l'onglet « métadonnées » se trouvant dans les propriétés des couches. La figure ci-dessous illustre les métadonnées pour la couche

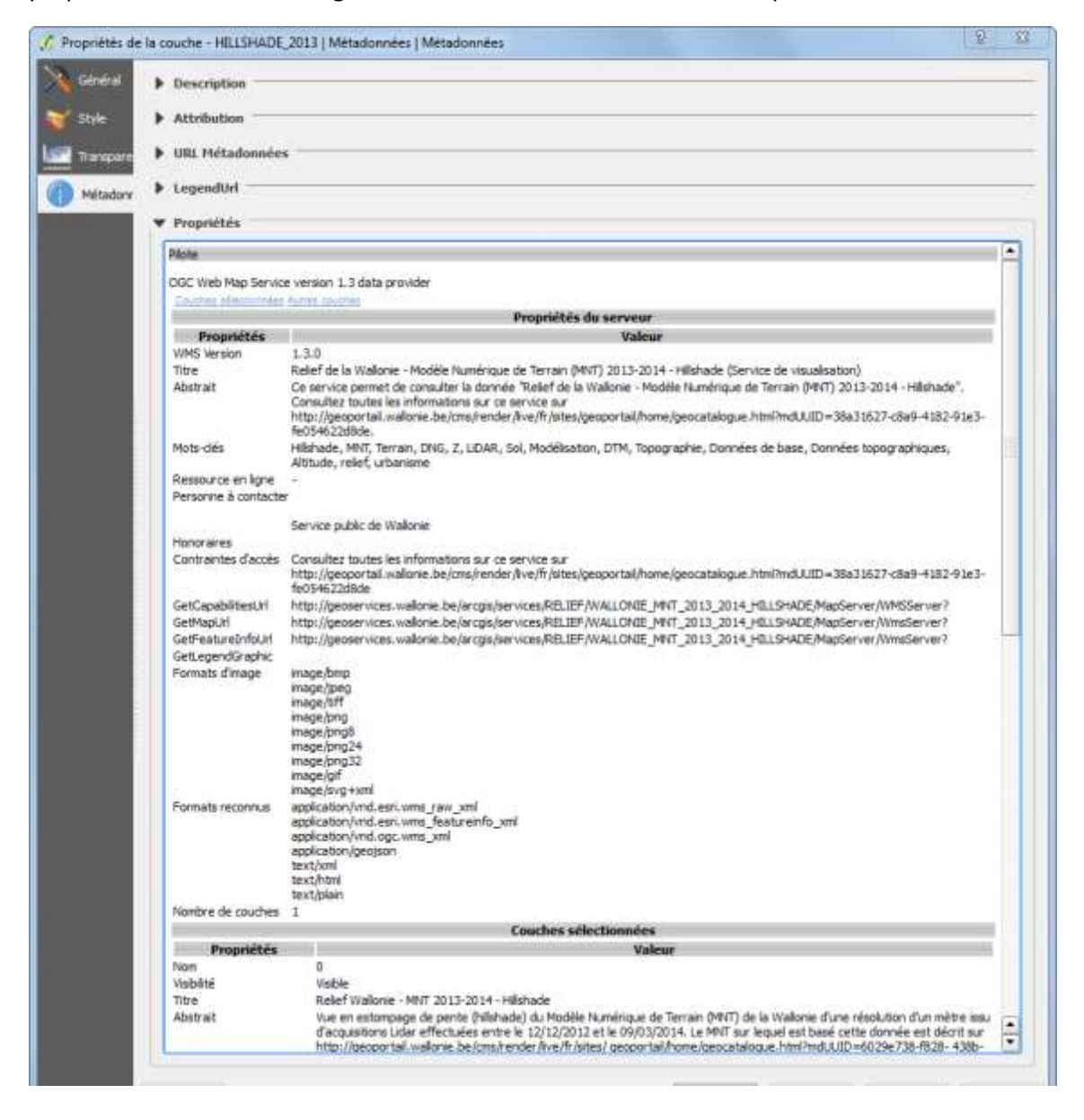